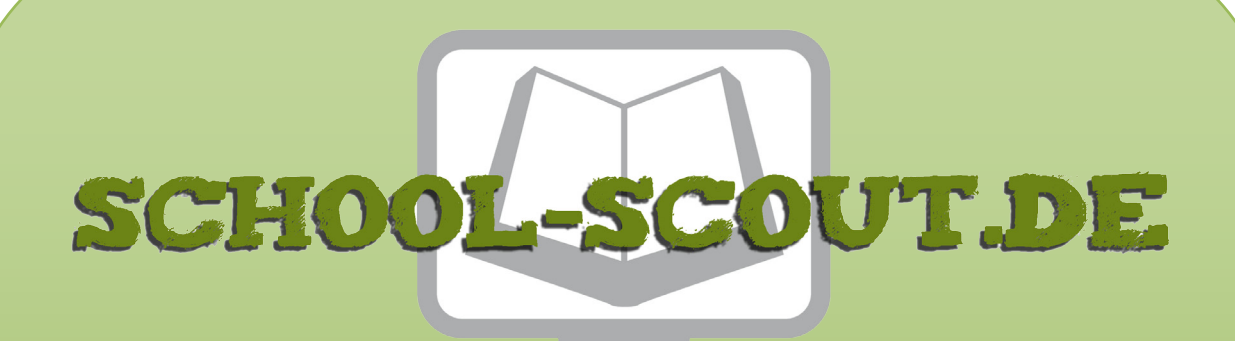

## **Unterrichtsmaterialien in digitaler und in gedruckter Form**

## **Auszug aus:**

Digitale Medien für den Unterricht: Deutsch

**Das komplette Material finden Sie hier:**

[School-Scout.de](https://www.school-scout.de/84984-digitale-medien-fuer-den-unterricht-deutsch)

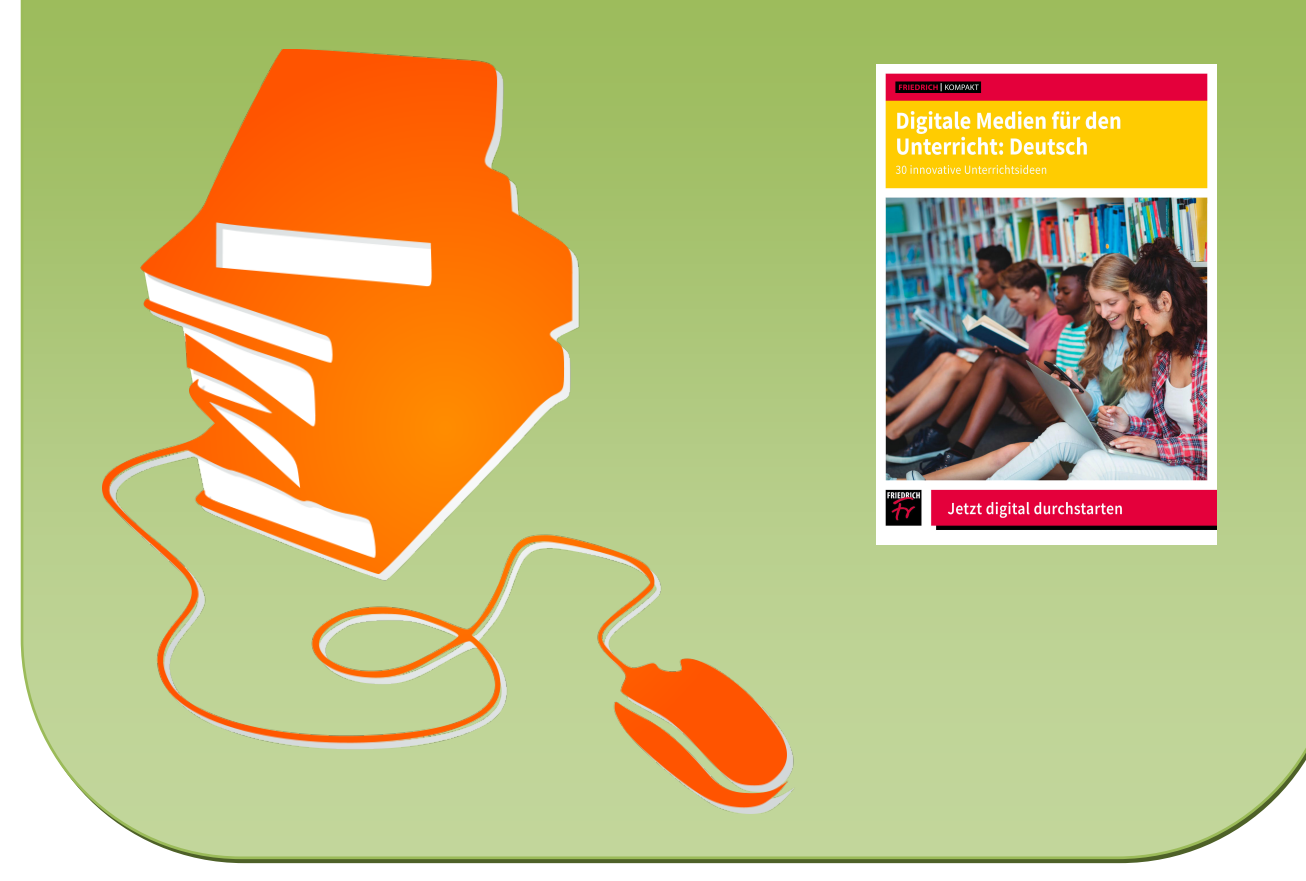

© Copyright school-scout.de / e-learning-academy AG – Urheberrechtshinweis (® erser Material-Vorschau sind Copyright school-scout.de / e-learning-academy AG – Urheberrechtshinweis<br>Iearning-academy AG. Wer diese Vorschause

# <span id="page-1-0"></span>**Inhaltsverzeichnis**

## **Rechtschreibung und Grammatik**

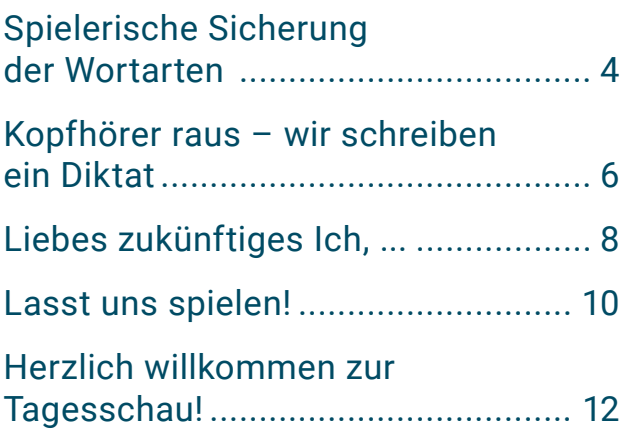

## **Rund um Lektüre**

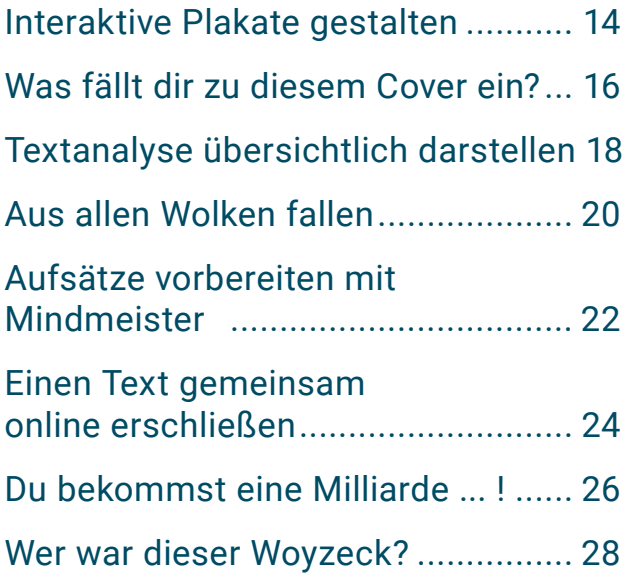

## **Schreiben üben**

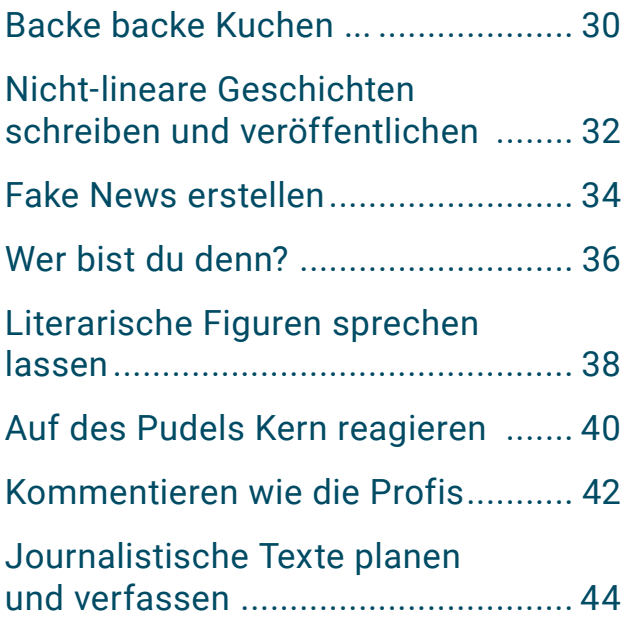

## **Sprache**

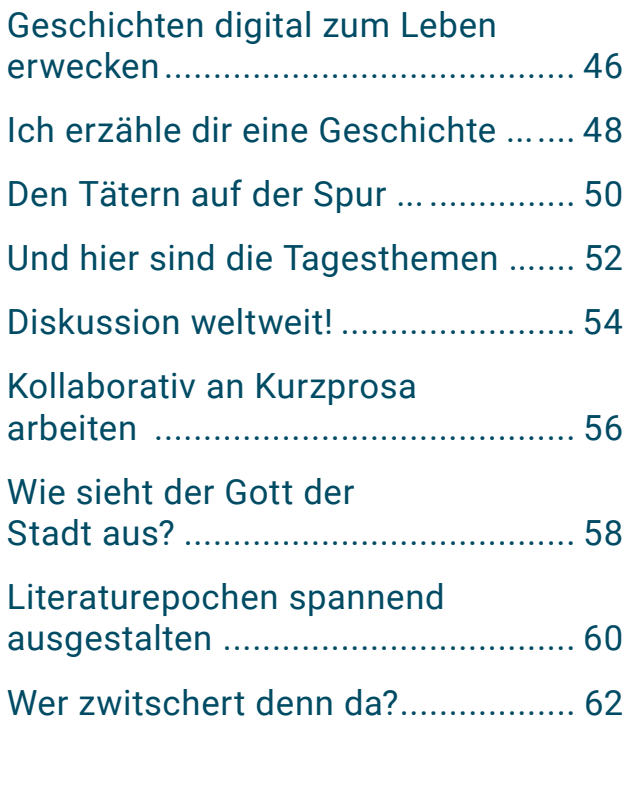

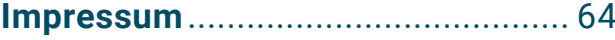

# <span id="page-2-0"></span>**[Spielerische Sicherung der](#page-1-0)  [Wortarten](#page-1-0)**

**Quizizz als Lernmotivator**

### **Kurz-Info**

**Digitaler Kompetenzbereich**

Kommunizieren und Kooperieren Problemlösen und Handeln **Jahrgangsstufe** 5 / 6 **Material**

- **·** ein Endgerät pro Schüler, WLAN
- **■** Beamer mit Projektionsfläche **Fachbezogene Kompetenzen**
- Wortarten kennen und funktional gebrauchen, z. B. Verb: Zeitlichkeit, Modalität; Substantiv/ Nomen: Benennung; Adjektiv: Qualität

#### **Digitale Kompetenzen**

- digitale Kommunikationsmöglichkeiten zielgerichtet und situationsgerecht auswählen
- **·** effektive digitale Lernmöglichkeiten finden, bewerten und nutzen

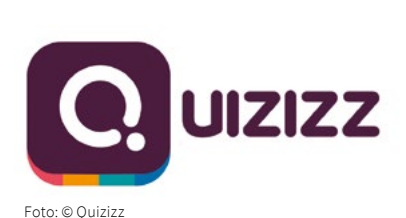

Auch wenn bereits in der Grundschule Kenntnisse über Wortarten nachgewiesen werden sollen, ist es dennoch wichtig, diese in der Sekundarstufe nochmals zu wiederholen und zu festigen. Nachdem die Wortarten und ihre Funktion im Unterricht besprochen worden sind, geht es an die Überprüfung und Sicherung der Lernzuwächse: In diesem Fall durch das kleine Quiz-Tool *Quizizz.*

#### **Quiz erstellen**

Im Vorfeld meldet sich die Lehrkraft unter *[www.quizizz.com](https://www.quizizz.com)* an und erstellt einen kostenlosen Account. Bereits in der Free-Version stehen alle nützlichen Tools zur Verfügung. Nun entwickelt man ein neues Quiz, in dem zwischen drei verschiedenen Fragetypen gewählt werden kann:

- **Multiple Choice:** Der Klassiker. Eine Frage mit mehreren Antwortmöglichkeiten, von denen nur eine korrekt ist.
- **Checkboxes:** Bei diesem Fragetyp stehen auch mehrere Antworten zur Auswahl, allerdings sind mehrere davon richtig. Die Schülerinnen und Schüler müssen alle korrekten markieren.
- **Freie Textantwort:** Hier müssen die Lernenden kurze Textantworten oder einzelne Wörter eingeben (Alternativschreibweisen können angegeben werden). Zudem kann am Ende eine Feedback-Frage oder eine Abstimmung eingefügt werden, die nicht in die Bewertung einfließen.

#### **Das Quiz starten**

Sobald das Quiz fertig erstellt ist, stehen zwei Spielmodi zur Auswahl:

- **Live Quiz:** In diesem Modus spielen alle Schülerinnen und Schüler synchron, indem sie den Code eingeben und die Lehrkraft das Quiz für alle gleichzeitig startet.
- **Homework:** Hier stellt die Lehrkraft ebenfalls einen Code zur Verfügung, das Quiz ist allerdings mit einem Ablaufdatum versehen. Bis zu diesem Datum müssen alle mindestens einmal daran teilgenommen haben. Wann sie dies tun, bleibt ihnen allerdings selbst überlassen.

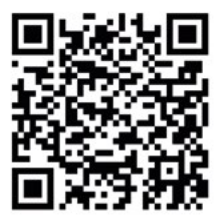

Hier geht es zu einem Beispiel-Quiz.

### **Der Unterricht im Überblick**

- **1. Funktionen, Aufgaben und Eigenschaften der Wortarten**
- **2. Nomen** Genus, Numerus, Kasus
- **3. Artikel**
- **4. Pronomen**
- Personal und Possessiv
- **5. Verben** Konjugation, Zeitformen, Aktiv und Passiv
- **6. Adjektive** Steigerungsformen
- **7. Adverbien**
- **8. Konjunktionen**
- **9. Präpositionen**
- **10. Spielerische Sicherung der Wortarten durch Quizizz**

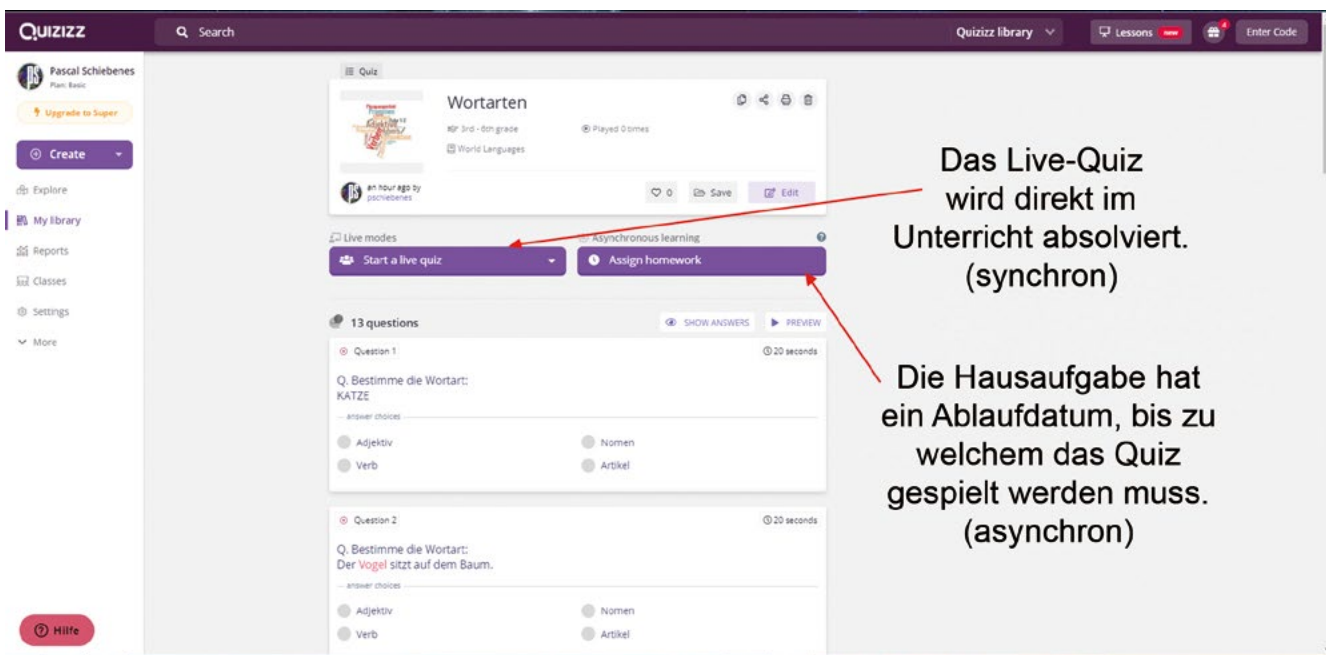

Foto: © Quizizz

#### **Die Teilnehmer hinzufügen**

Um an dem Quiz teilzunehmen, müssen die Schülerinnen und Schüler lediglich auf ihrem Smartphone die Webseite *joinmyquiz.com* öffnen. Dafür benötigen sie keine Anmeldung. Sie werden aufgefordert, einen "join Code" einzugeben. Dieser wird idealerweise über einen Beamer an die Wand projiziert, sodass alle den weiteren Verlauf des Quiz verfolgen können.

Das Quiz beginnt, wenn alle Spieler dem virtuellen Raum beigetreten sind und der Ersteller auf "Start" drückt. Nach einem Countdown sind die Frage, die Antworten und eine Zeitleiste sehen. Im Anschluss an jede Frage erscheint ein lustiges Meme, das anzeigt, ob die Antwort falsch oder richtig war.

#### **Quiz auswerten**

Wenn der Beamer angeschaltet bleibt, erhalten die Lernenden mit dem "Live Leaderboard" eine Rangliste über das aktuelle Quiz. Nach Abschluss steht eine Übersicht über die falschen und richtigen Antworten zur Verfügung. So können mögliche Defizite noch einmal genauer angegangen und gezielt Hilfestellungen gegeben werden. Nachdem das gesamte Quiz beendet ist, werden die erreichte Punktezahl, die richtigen

Lösungen und individuelle Ergebnisse eingeblendet. Fertige Quiz können in Sammlungen systematisch abgelegt werden und stehen so auch anderen Lehrkräften und ihren Lernenden zur Verfügung.

#### **Gut zu wissen**

- Es gibt verschiedene Einstellmöglichkeiten, z.B. Bonuspunkte für rasche Antworten und musikalische Untermalung.
- Jeder Frage kann ein Bild beigefügt werden.
- Die Teilnehmer können allein oder in Teams arbeiten.

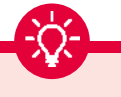

#### **Namensgebung**

Bevor die Schülerinnen und Schüler in das Quiz einsteigen können, müssen sie sich einen Namen geben. Dieser sollte eindeutig zugeordnet werden können, also entweder der Vorname, die Initialen oder ein bekannter Spitzname sein. Vor allem für die spätere Auswertung ist dies sinnvoll, damit man weiß, welche Lernenden noch weitere Hilfen benötigen und wer bereits sicher im Umgang mit dem Stoff ist.

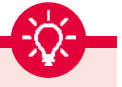

#### **Ein Quiz zwischendurch!**

Statt das Quiz erst gegen Ende der Einheit zu spielen, bietet es auch eine tolle Möglichkeit, eine einzelne Wortart in den Mittelpunkt zu rücken und die Themen der vergangenen Stunde motivierend zu wiederholen. So können immer wieder kleinere Quiz gespielt werden.

*Quizizz* bietet auch eine große Auswahl an von anderen Nutzerinnen und Nutzern erstellten Quiz, auf die zugegriffen werden kann.

# <span id="page-4-0"></span>**[Kopfhörer raus –](#page-1-0)  [wir schreiben ein Diktat](#page-1-0)**

**Digitale Diktate mit h5p schreiben**

### **Kurz-Info**

#### **Digitaler Kompetenzbereich**

Kommunizieren und Kooperieren Produzieren und Präsentieren **Jahrgangsstufe** 5 / 6

#### **Material**

- **·** ein Endgerät mit Tastatur pro Schüler/-in, WLAN
- **E** Kopfhörer
- **Fachbezogene Kompetenzen**
- **Grundregeln der Rechtschrei**bung und Zeichensetzung sicher beherrschen und häufig vorkommende Wörter, Fachbegriffe und Fremdwörter richtig schreiben
- **·** individuelle Fehlerschwerpunkte erkennen und mit Hilfe von Rechtschreibstrategien abbauen, insbesondere Nachschlagen, Ableiten, Wortverwandtschaften suchen, grammatisches Wissen anwenden

#### **Digitale Kompetenzen**

- digitale Kommunikationsmöglichkeiten zielgerichtet und situationsgerecht auswählen
- **•** effektive digitale Lernmöglichkeiten finden, bewerten und nutzen

Eine der klassischsten, vielleicht sogar die klassischste Form der Deutschklausur ist das Diktat (auch unter dem Begriff "Nachschrift" bekannt). In vielen Bundesländern sind Lehrkräfte durch die Notenverordnung (NVO) sogar dazu verpflichtet, in den Klassen 5 bis 7 der Gymnasien und den Klassen 5 bis 9 der Realschulen eine Nachschrift zu schreiben. Zugleich steht das Diktat aber schon seit vielen

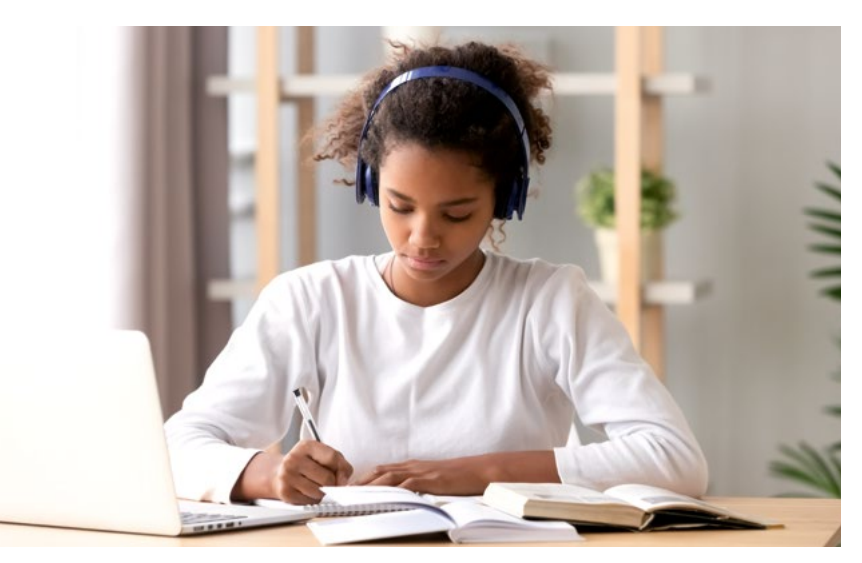

Mit h5p ist ein Diktat auch im Fernunterricht möglich. Foto: © fizkes/stock.adobe.com

Jahren stark in der Kritik, da viele Störfaktoren nicht ausgeschlossen werden könnten: So würden darin nicht nur die Rechtschreibkompetenz von Schüler/ innen, sondern auch Fähigkeiten zur Stressbewältigung, die Konzentrationsfähigkeit und das Arbeitstempo geprüft. Darüber hinaus würden hier häufig Fehler gemacht, die beim freien Schreiben nicht vorkommen.

Durch die OER (Open Educational Resources)-Plattform h5p.org, eine freie und quelloffene Software zum Erstellen von interaktiven (Lern-) Inhalten für das Web, wird es jedoch möglich, selbst eine so starre Form wie das Diktat differenziert und individualisiert anzubieten.

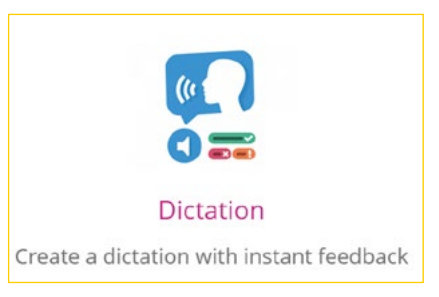

Foto: © H5P by Joube

#### **h5p einrichten**

Um ein solches Diktat schreiben zu können, benötigt man einen Account auf *h5p.org*. Die Anmeldung dort ist kostenlos und bietet unmittelbaren Zugriff auf eine Reihe von interaktiven Tools. Als nächstes wählt man das *Dictation Tool* aus.

#### **Diktat erstellen**

Hier wird ein "Titel" eingegeben und in dem dafür vorgesehenen Textfenster die Aufgabe beschrieben, z.B. "Drücke das Lautsprechersymbol und höre aufmerksam zu. Schreibe dann den Satz auf." Nun werden die gewünschten Sätze eingetippt und zulässige Alternativschreibweisen vermerkt. Danach die Sätze sowohl in normaler Lesegeschwindigkeit als auch in Diktiergeschwindigkeit einsprechen. Dazu wird entweder der integrierte Audio-Recorder oder ein anderes Online-Tool verwendet. Unter "Verhaltenseinstellungen" ist der Schwierigkeitsgrad der Übung steuerbar: Man kann

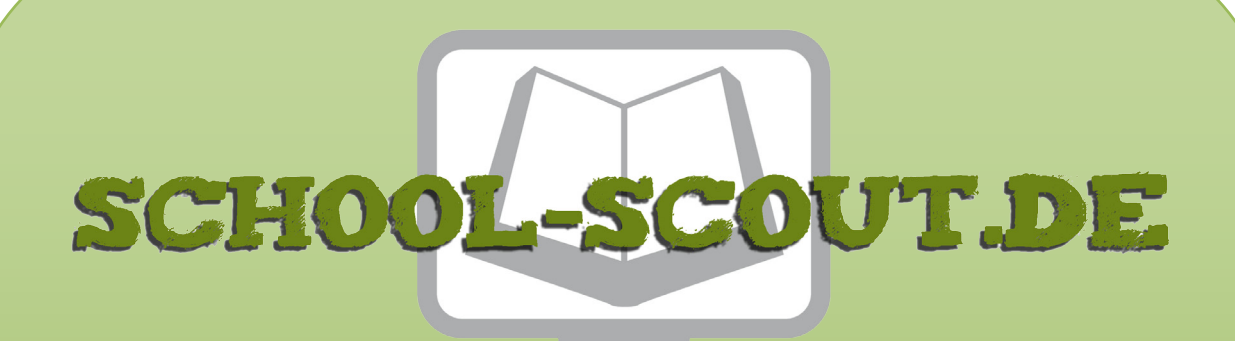

## **Unterrichtsmaterialien in digitaler und in gedruckter Form**

## **Auszug aus:**

Digitale Medien für den Unterricht: Deutsch

**Das komplette Material finden Sie hier:**

[School-Scout.de](https://www.school-scout.de/84984-digitale-medien-fuer-den-unterricht-deutsch)

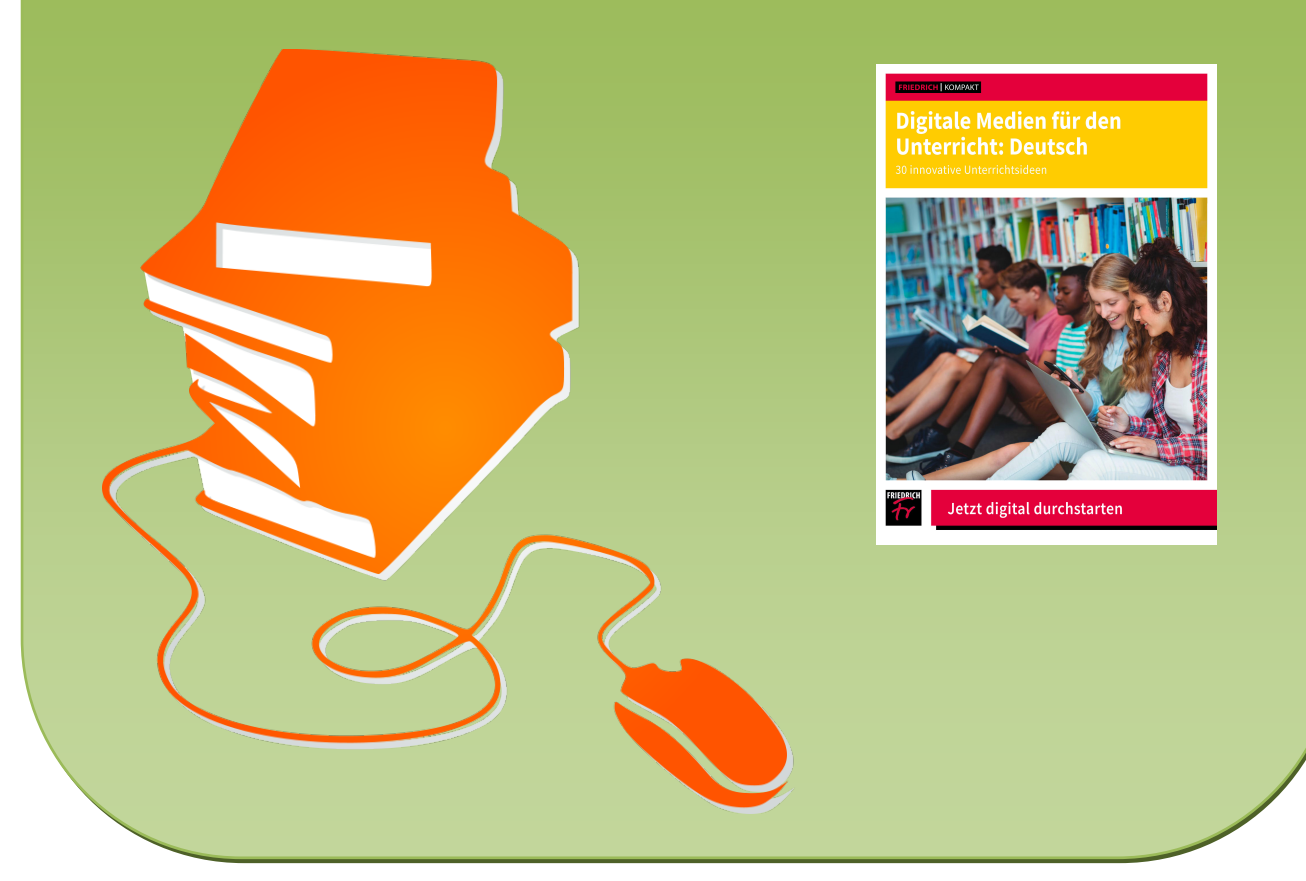

© Copyright school-scout.de / e-learning-academy AG – Urheberrechtshinweis (® erser Material-Vorschau sind Copyright school-scout.de / e-learning-academy AG – Urheberrechtshinweis<br>Iearning-academy AG. Wer diese Vorschause